# **DMTA FALL FESTIVAL VIDEO SUBMISSION INSTRUCTIONS**

# Student Checklist

- 1. Record videos of your Instrumental performance
- 2. Create a NEW account on YouTube (you must sign in to google to do this)
- 3. Create a Channel on YouTube
- 4. Upload your video recording(s) to YouTube and post them as "Unlisted"
- 5. Send a YouTube link to your teacher as soon as you have the video created. Your teacher should receive the video no later than November 6th to allow ample time to submit to DMTA.
- 6. Number every measure in your music. Take a photo of each page and send it to your teacher.

# **Instructions for Video Recording**

# **Recording Location**

You should record your video in the spirit of a live recital performance. You may record in a home, school, church, synagogue, recital hall, rehearsal room or studio with good natural acoustics with or without an audience. You should dress professionally as you would for a recital or live audition.

# **Recording**

- A tablet or smartphone is all you need
- Find a quiet place
- Your camera should record from a fixed position. Set up the device to capture the student, their hands and the instrument. Treat the camera as if it were the judge.
- Videos must contain all the repertoire listed on the original application. Entrants should NOT introduce themselves or announce the piece being recorded.

# **Execution**

- Run a technical dress rehearsal with everything in place.
- Check the sound and move the recording device, if needed.

## **Recording Guidelines**

Elementary students have the option to record their two pieces in one video. Intermediate and Advanced students should record their pieces in two separate videos.

# **Treat this as a live audition**

- Dress appropriately
- Play your piece from start to finish. Then evaluate. Performance quality may diminish after 3 5 takes

## **Transfer File**

- Upload your recording to YouTube, Follow the directions outlined below to create your channel and upload your recording(s)
- Send the YouTube link to your teacher for submission to DMTA
- Do NOT WAIT UNTIL THE LAST DAY TO SUBMIT VIDEOS.

# **DIRECTIONS FOR UPLOADING YOUR VIDEOS TO YOUTUBE**

- 1. Go to YouTube.com and click "Sign In"
- 2. On the next window, click "Create Account"
- 3. Click "For Myself"
- 4. Add first and last name and click "Create a Gmail account instead" Follow directions to create a gmail account. Click next.

Step by step instructions:

# YouTube (Windows version)

- 1. Go to YouTube.com Click "Sign in" Click Here to go to YouTube.  $\Box$ **D** YouTube  $\times$  +  $\leftarrow$   $\rightarrow$  C  $\quad$  a https://www.youtube.com  $\vec{\mathcal{U}}$  $\Theta$  $\equiv$  **Ca** YouTube Search  $\begin{matrix} \mathbb{Q} & \mathbb{Q} & \mathbb{Q$ **DK**  $\mathop{\mathbb{H}}$  $\vdots$ **B** SIGN IN
- 2. Click "Create account"

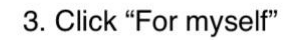

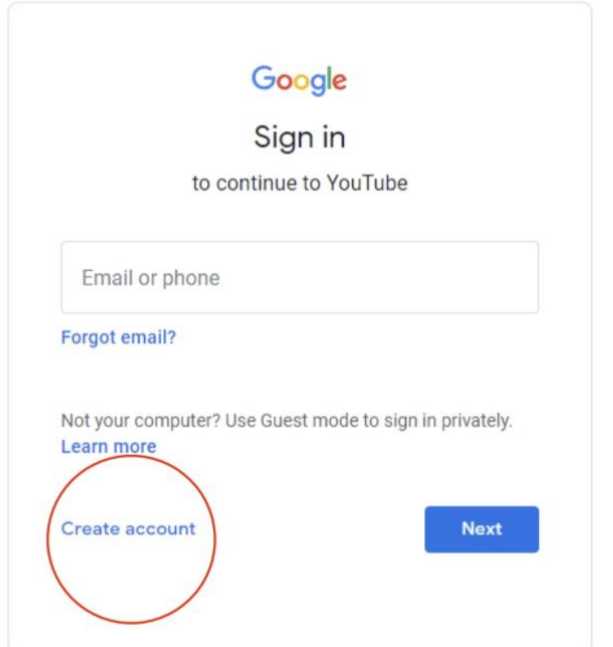

4. Add first and last name and click "Create a Gmail account instead." Follow directions to creat gmail account. Click next.

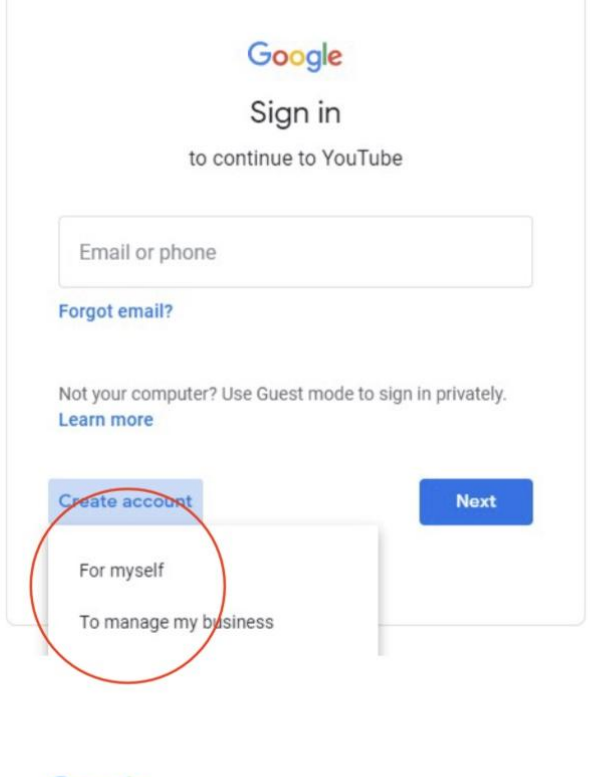

# Google

# Verify your phone number

For your security, Google wants to make sure it's really you. Google will send a text message with a 6-digit verification code. Standard rates apply

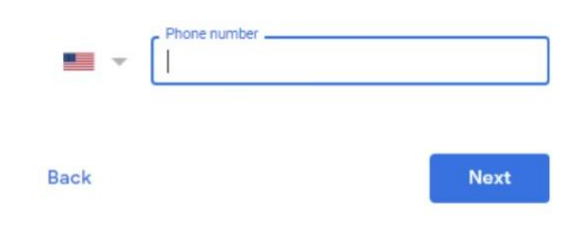

# Google

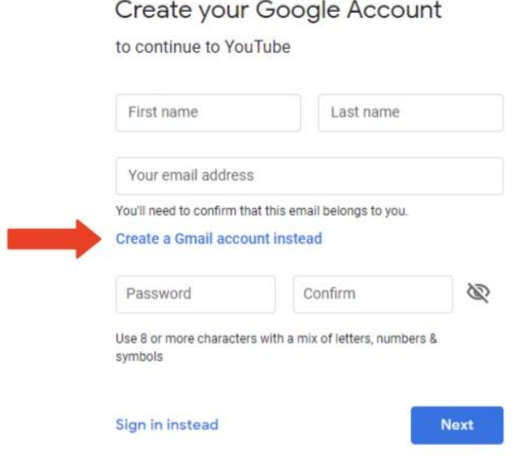

6. Complete form. Click next.

7. On next window, choose "skip"

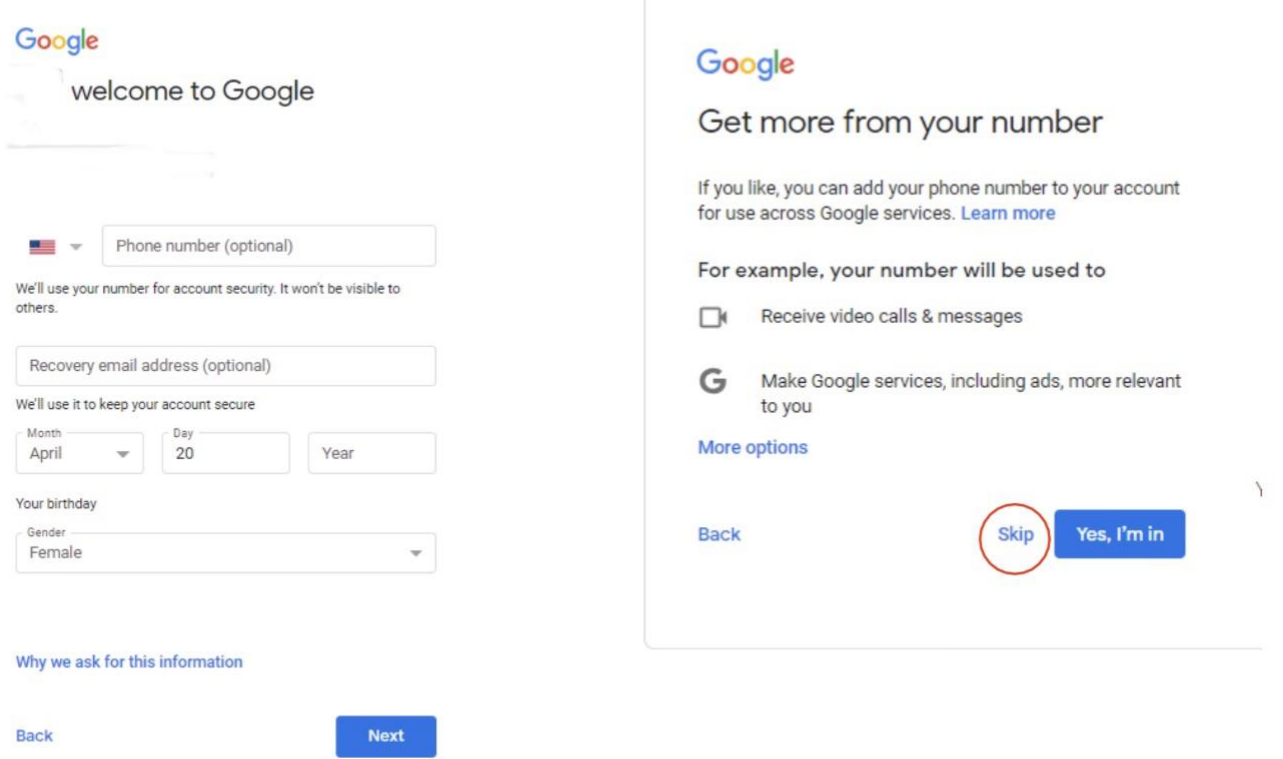

8. Next window is "Privacy and<br>Terms."

9. Scroll down to bottom of page<br>and choose "I agree."

#### Google

#### Privacy and Terms

To create a Google Account, you'll need to agree to the Terms of Service below.

In addition, when you create an account, we process your information as described in our Privacy Policy, including these key points:

#### Data we process when you use Google

- . When you set up a Google Account, we store information you give us like your name, email address, and telephone number.
- . When you use Google services to do things like write a message in Gmail or comment on a YouTube video, we store the information you create.
- When you search for a restaurant on Google Maps or watch a video on YouTube, for example, we process information about that activity - including information<br>like the video you watched, device IDs, IP addresses, cookie data, and location.
- We also process the kinds of information described above when you use apps or sites that use Google services like ads, Analytics, and the YouTube video player.

#### Why we process it

We process this data for the purposes described in our policy, including to:

 $\frac{1}{2}$ You

#### **Combining data**

We also combine this data among our services and across your devices for these purposes. For example, depending on your account settings, we show you ads based on information about your interests, which we can derive from your use of Search and YouTube, and we use data from trillions of search queries to build spell-correction models that we use across all of our services.

#### You're in control

Depending on your account settings, some of this data may be associated with your Google Account and we treat this data as personal information. You can control how we collect and use this data now by clicking "More Options" below. You can always adjust your controls later or withdraw your consent for the future by visiting My Account (myaccount.google.com).

MORE OPTIONS V

Cancel

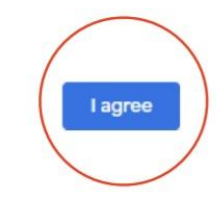

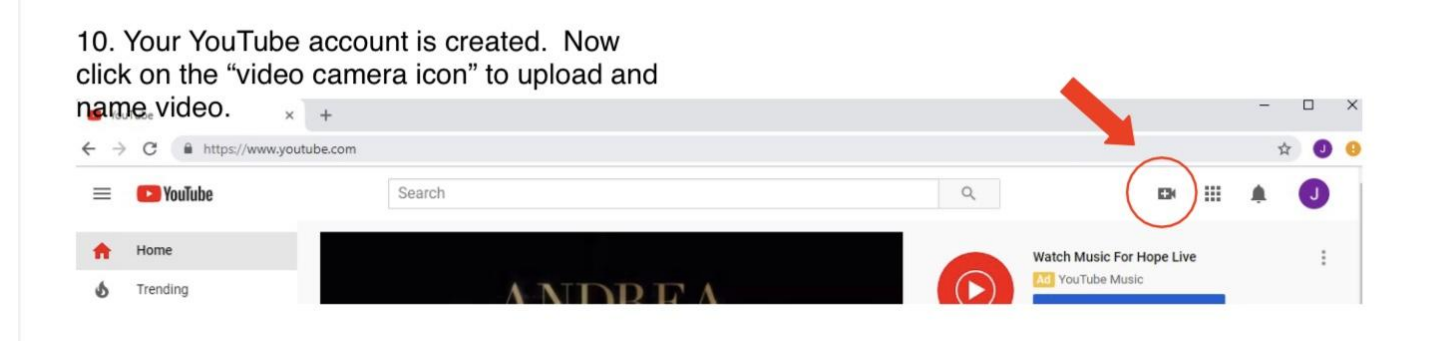

11. On next window, click " Get Started"

# **12.. IMPORTANT**

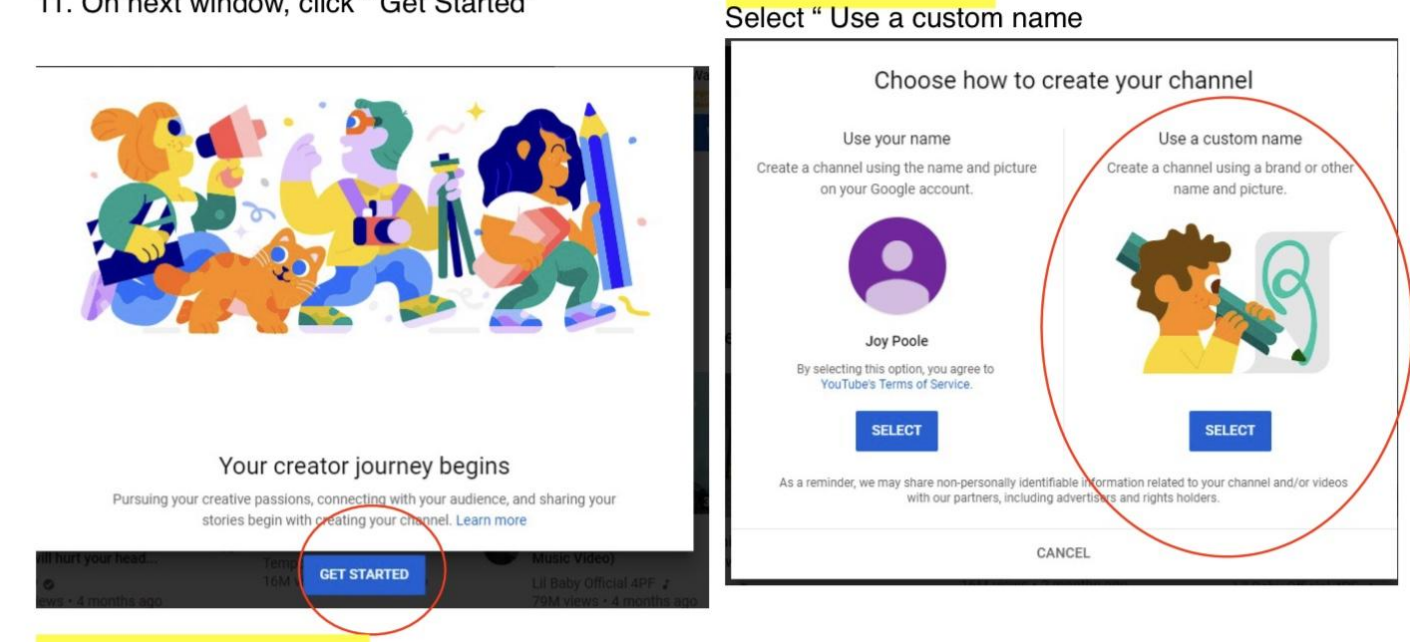

13. Name your Channel - DMTA Fall Festival 2021

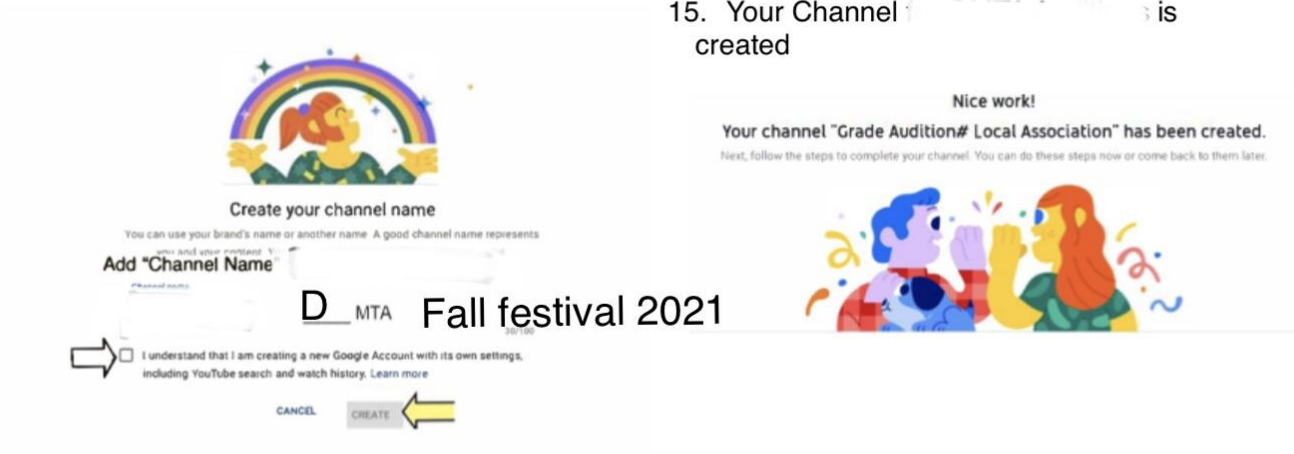

14. Click "box" I understand that I am creating.....then click "Create"

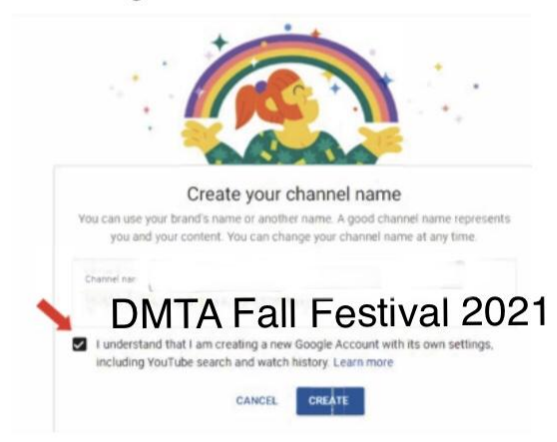

16. Scroll down the page and click on "Save and Continue"

17. Your Channel is created. Click "upload<br>video" to add your recording to YouTube

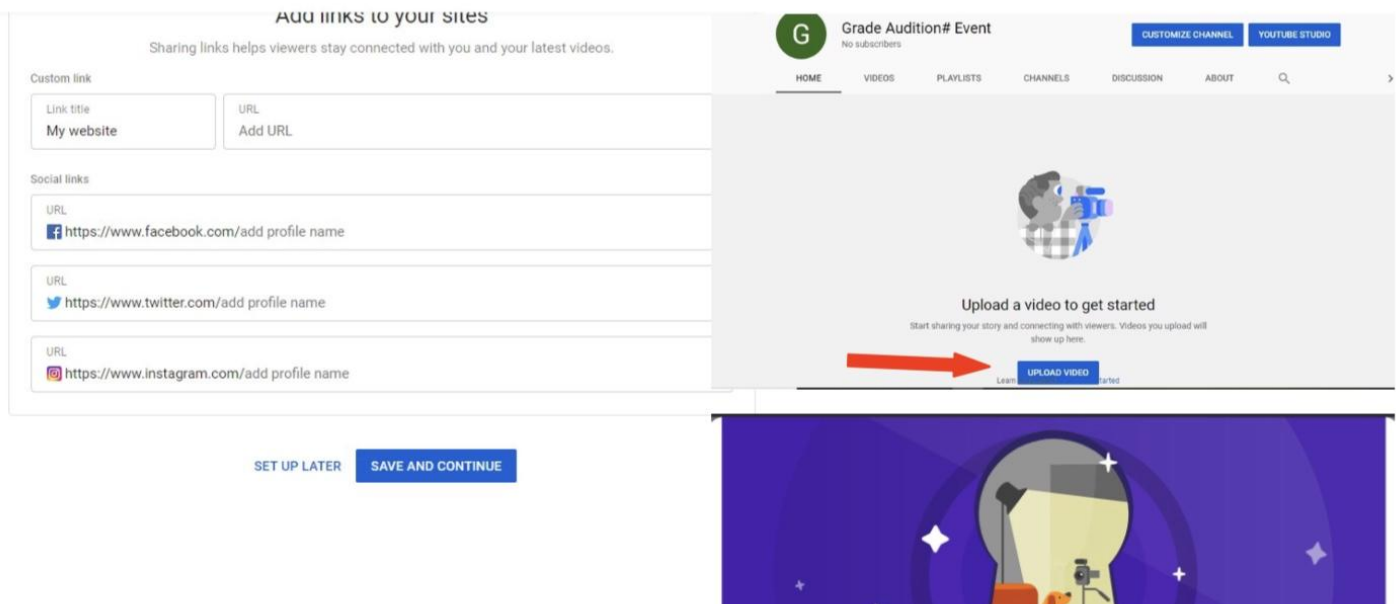

18. Sometimes additional windows will pop up<br>that gives tips about YouTube. Click "Got It" to<br>go to next window.

Explore the new YouTube Studio

YouTube Studio is all about you! Get more personalized insights, keep up with the latest news, and discover better fresh ways to manage and grow your channel. Watch a video tour of the new YouTube Studio!

 $\bullet$ 

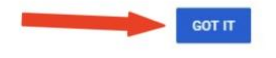

19. Click "Choose File" to upload your recording.

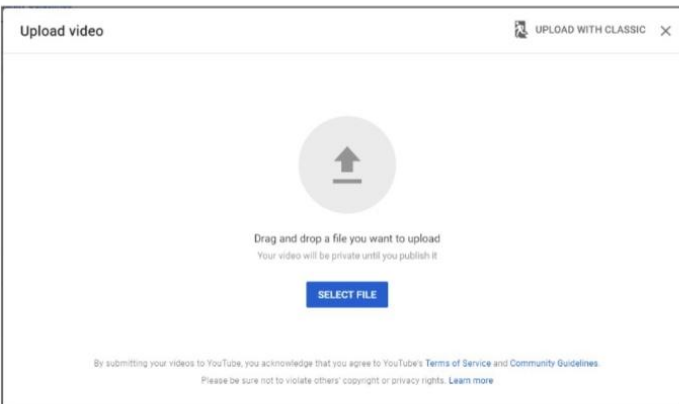

# Upload videos

You can upload videos to YouTube in a few easy steps. Use the instructions below to upload your videos from a computer or from a mobile device.

# Upload videos in YouTube Studio

- 1. Sign in to [YouTube Studio](http://studio.youtube.com/).
- 2. In the top-right corner, click CREATE  $\begin{array}{cc} \Box \Box \end{array}$  Upload videos  $\begin{array}{cc} \Box \end{array}$
- 3. Select the file on your device that you'd like to upload.

Be sure to click Edit  $\oslash$  on each file to **edit your video details**, as follows:

- **- DMTA Fall Festival 2021; Student First Name;**
- **- Name and composer of the piece(s) being performed.**

**Visibility - choose "Unlisted". To protect your privacy an unlisted video will not show up in YouTube searches. Only people with the specific YouTube link can view this video.**

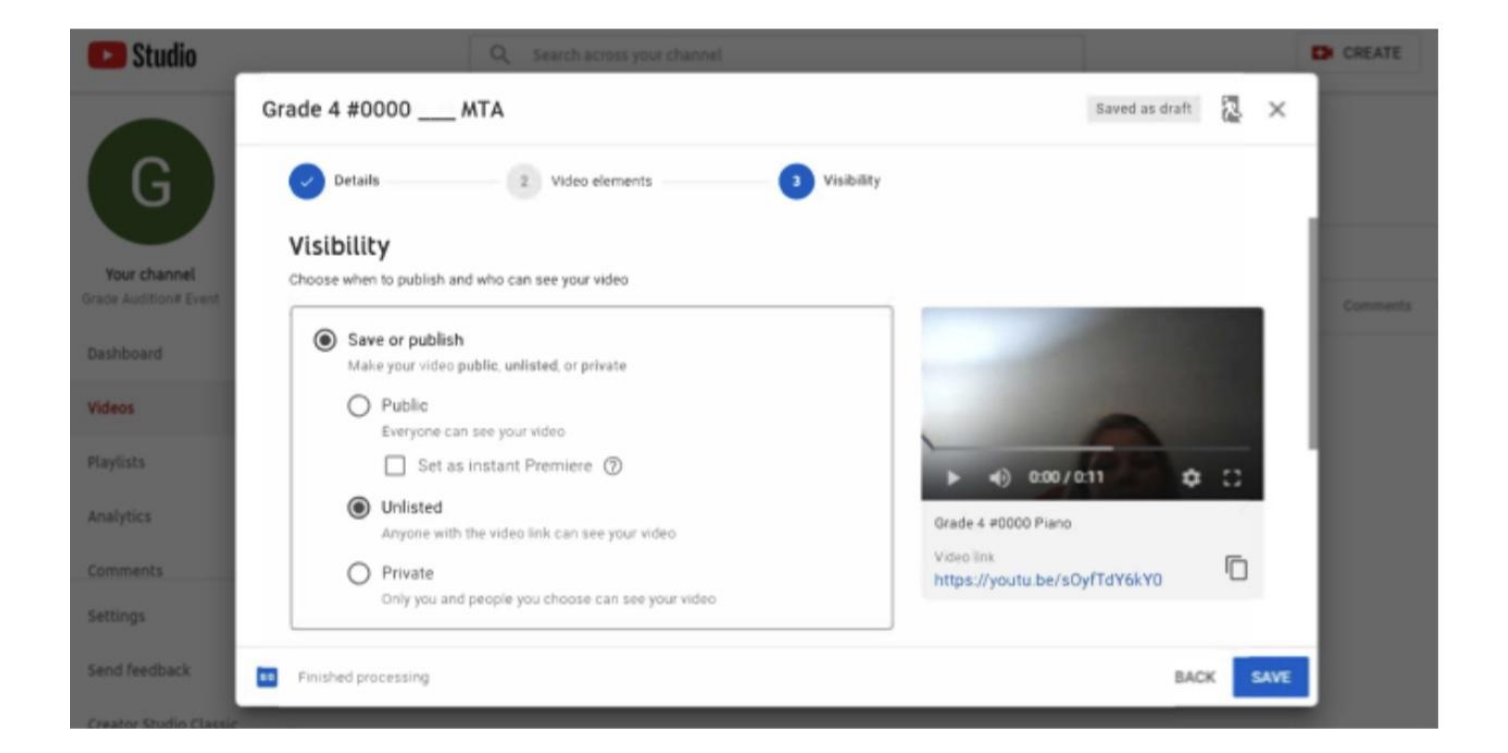

**In order to participate in the Fall Festival Showcase Playlist, choose the second option. "No, it's not made for kids." YouTube prevents the inclusion of 'Yes it's made for kids" videos in playlists.**

**see below**

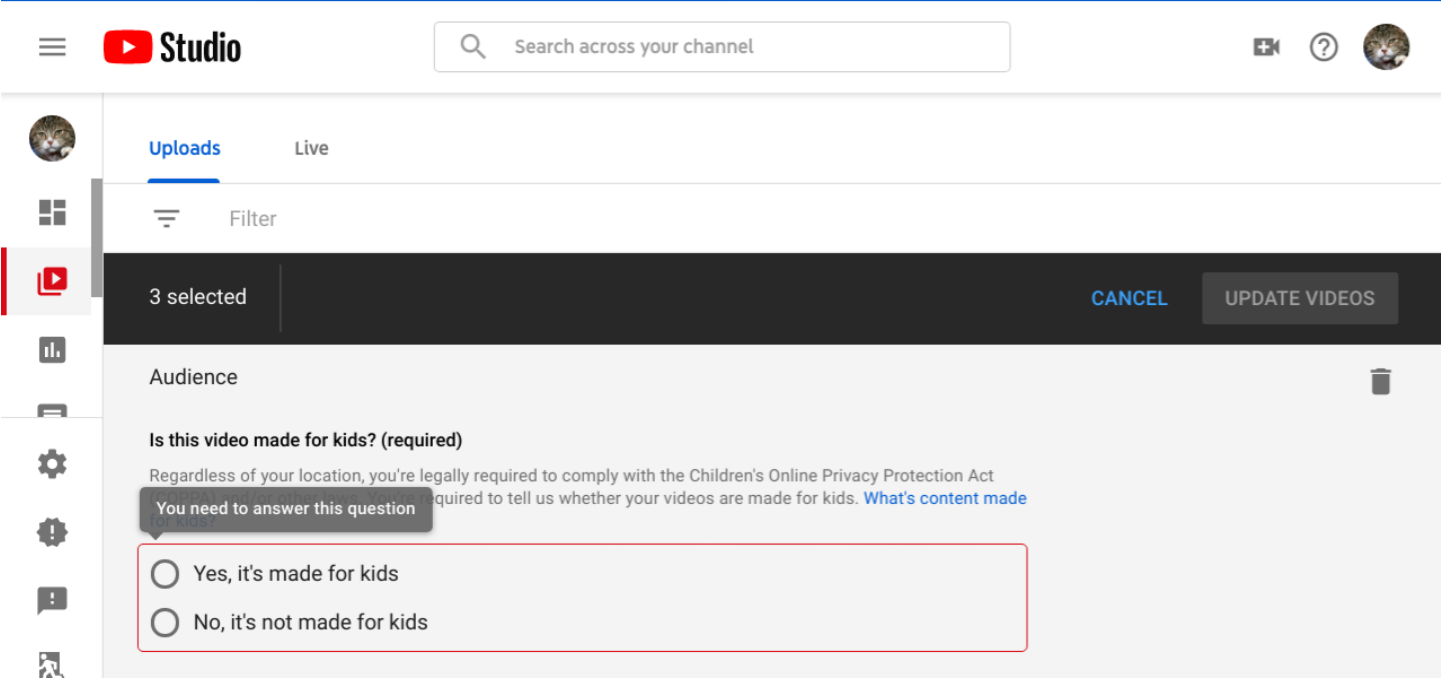

# YouTube Account (MAC version)

To ensure that identifying info is not included on your video, please create a new YouTube account following the instructions below.

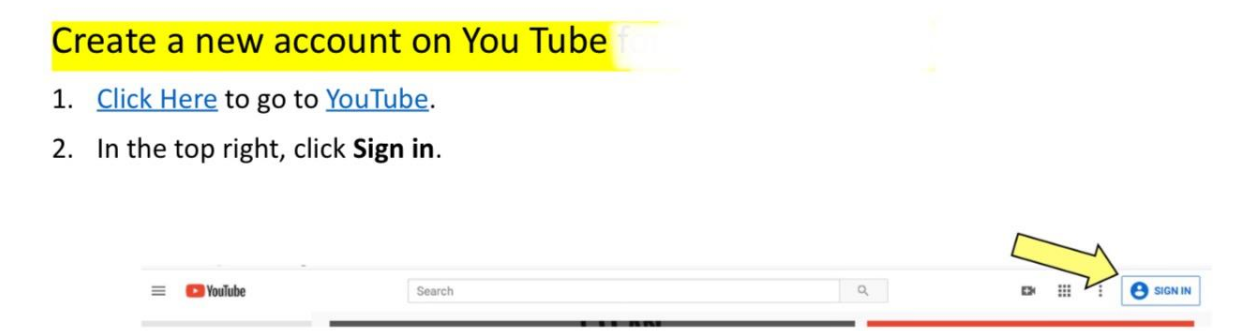

3. Click Create Account.

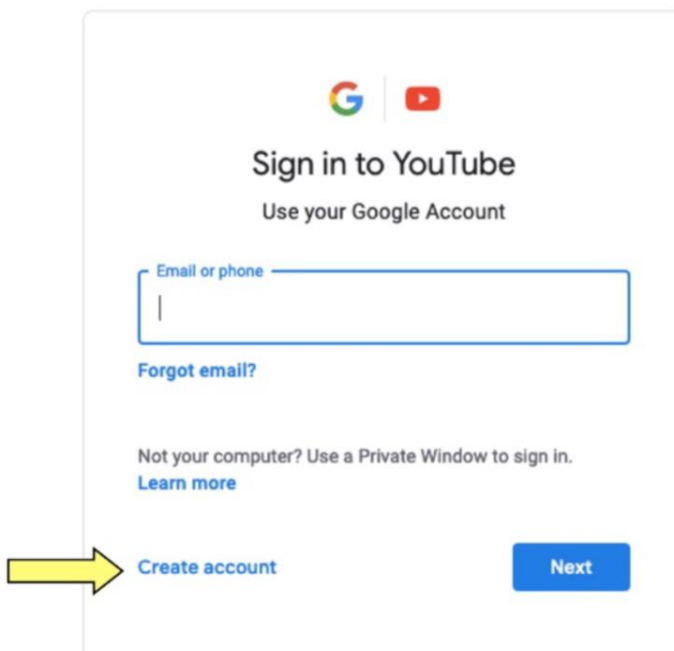

- 4. Choose For myself
- 5. When window below opens:
	- Add first and last name
	- Click "Create a Gmail account instead" follow directions to create a Gmail ٠ email account and password.
	- $\bullet$ When complete, click "Next" and "Save."

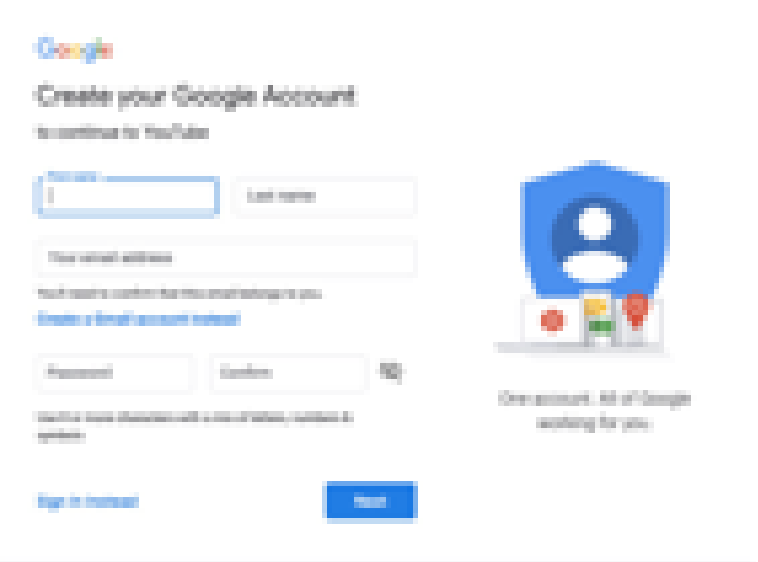

# Create a Channel on You Tube

After creating a YouTube account for GMTA.Auditions, please create a channel following the instructions below:

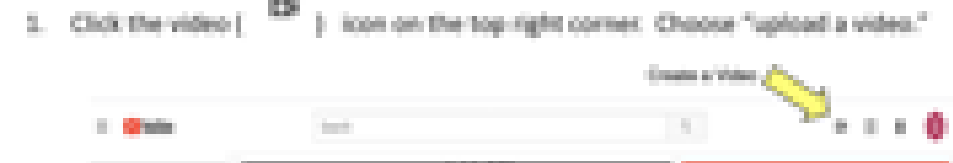

2. Click "Select" on the right side of the window that paps up to "Use a custom name"

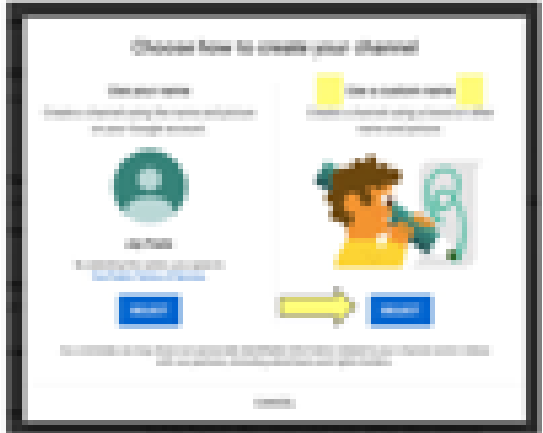

Name Your Channel "DMTA Fall Festival 2021"

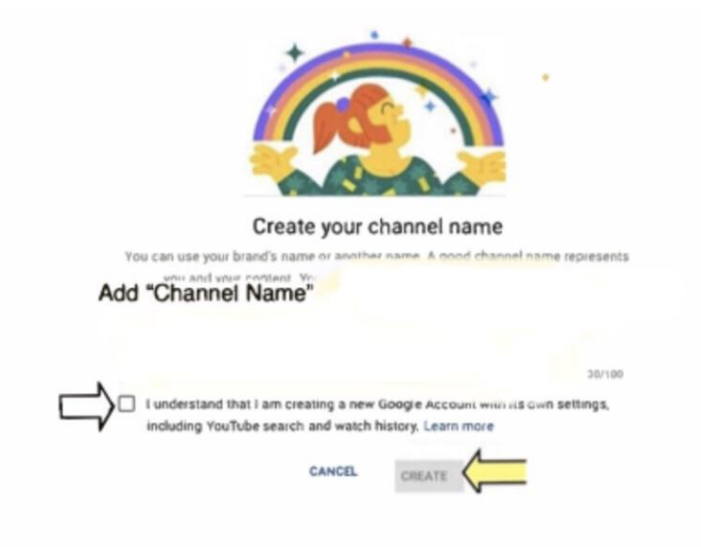

- 4. Click "box" next to "I understand that I am creating.... "
- 5. Click "Create"
- 6. On next screen, add phone number to receive verification code, click continue.

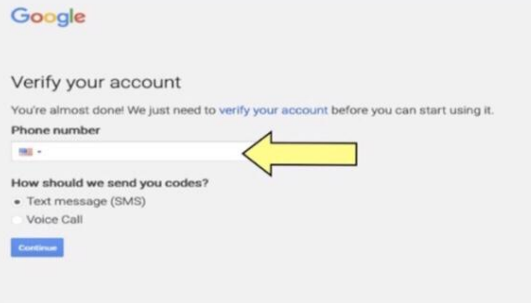

7. When received, add verification code

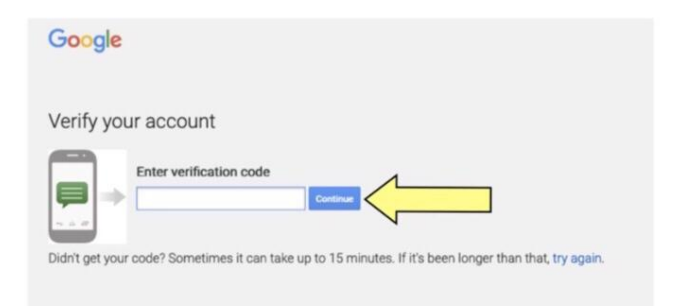

- 8. Click to continue
- 9. On next screen, do not add picture or any other personal info

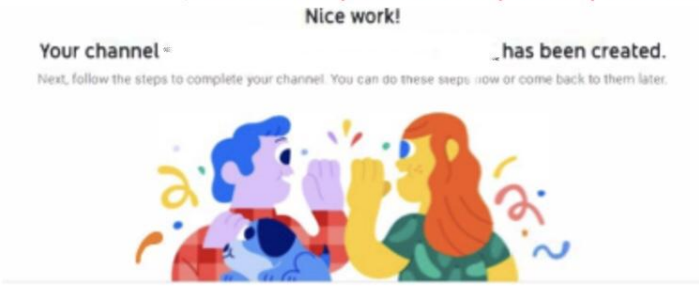

10. Scroll to bottom of this page (do not add any info) and click "Save and Continue."

- 11. You are now ready to upload your video.
	- Click Upload Video
	- $\bullet$ Choose recording from your files - follow screen directions to upload file.

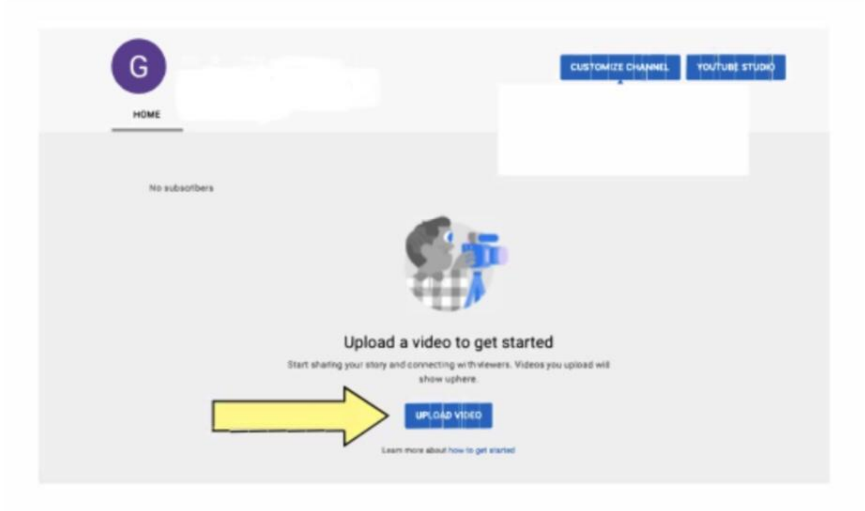

12. On the "Details" screen, please list your repertoire in the order performed on recording in the "Description" box. Click Next.

Be sure to click Edit  $\overline{\mathscr{O}}$  on each file to **edit your video details**, as follows:

DMTA Fall Festival 2021; Student First Name; Name and composer of the piece(s) being performed.

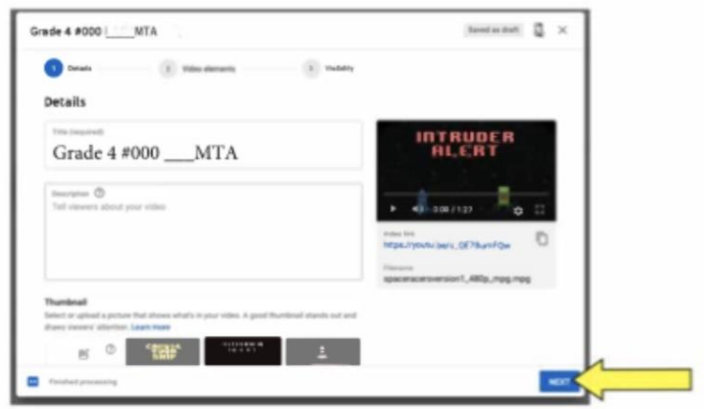

13. In the next window, choose "Unlisted" and the "Save"

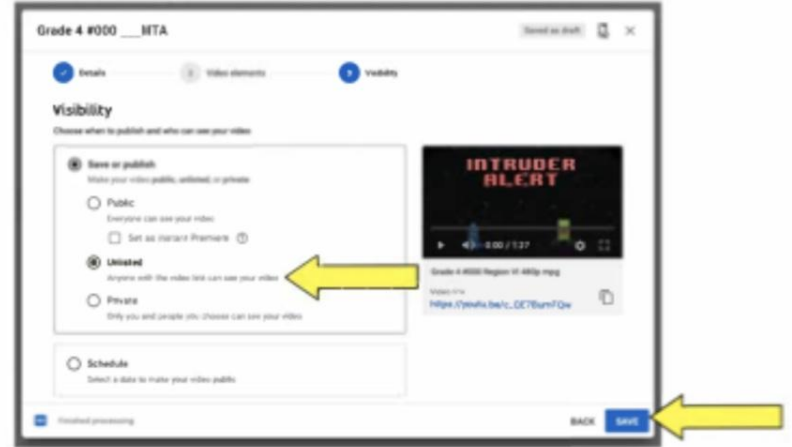

14. Your Video is published. Click the "copy" icon to copy YouTube link.

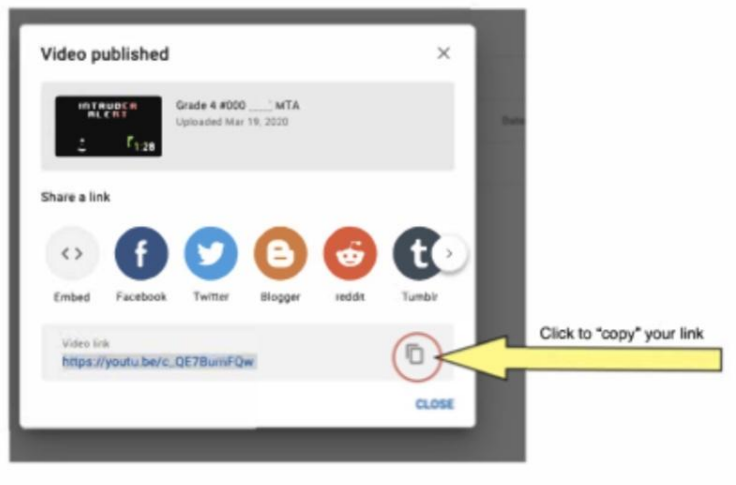

# **Invalid Videos**

The following video problems would make them invalid.

- Videos revealing the teacher's identity, the city of the performer or name. Please follow instructions for creating a new YouTube Account and Channel
- Videos with "private' sharing options (see above).
- Videos that pan and zoom during performances.
- Videos that are digitally altered